#### E n to rn o y so f tw a re u tilizados

Para hacer este proyecto, utilicé dos entornos operativos: Apple y Windows, y un par de programas de audio: Quicktime y Audacity. Por motivo de la calidad de grabación, la grabación de la locución la realicé directamente sobre un dispositivo móvil, obteniendo un archivo en formato AMR, que en mi ordenador iMac, sólo se podía leer y convertir con el programa Quicktime. Aproveché luego el mismo programa para generar el fondo musical del proyecto extrayéndolo directamente desde la pista de un CD de audio. Luego trabajé las pistas con el Audacity en Windows y generé un archivo MP3 para colgarlo en Internet.

#### Inicio: O b tener fu entes de audio

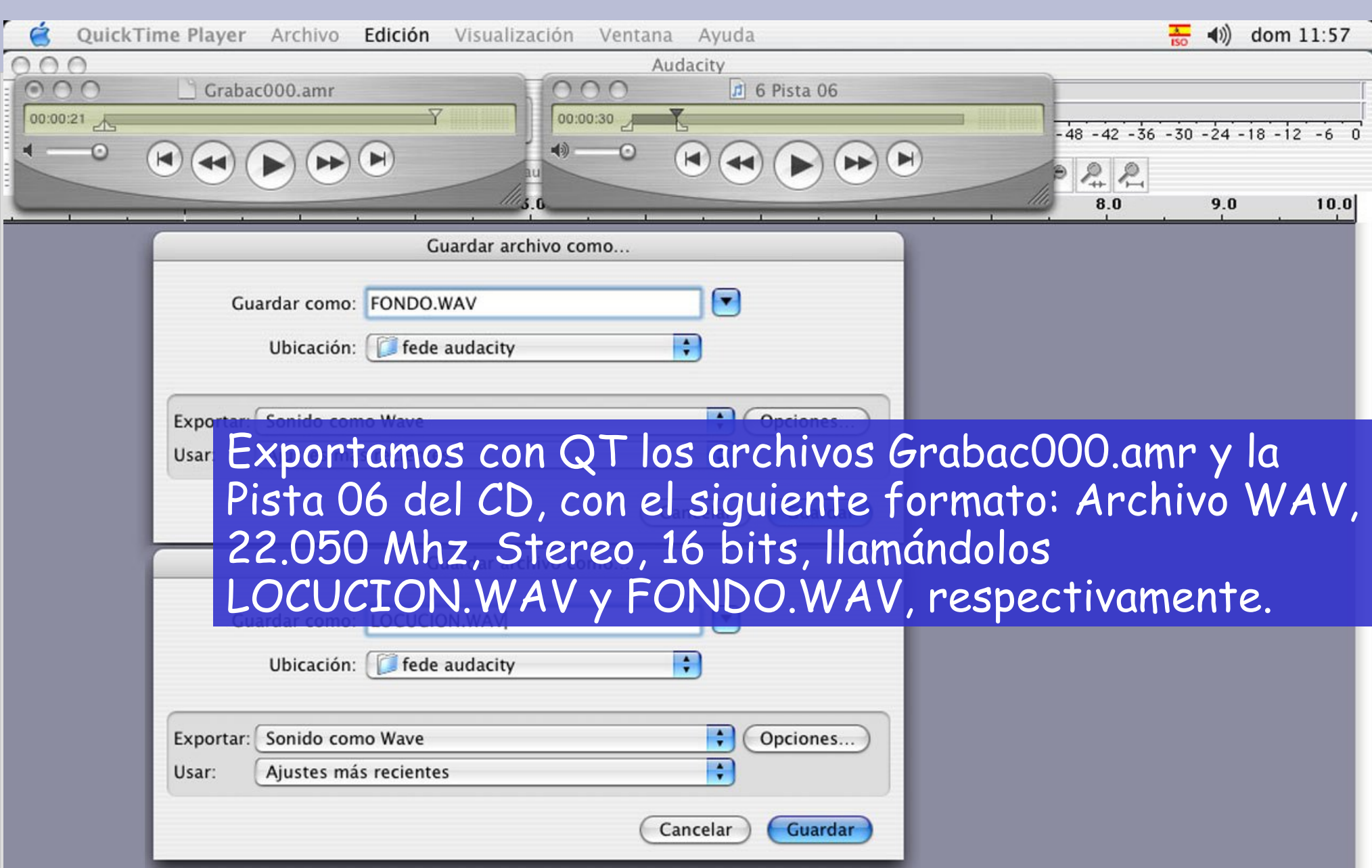

#### N u e v o p ro y e c to c o n A u d a c ity

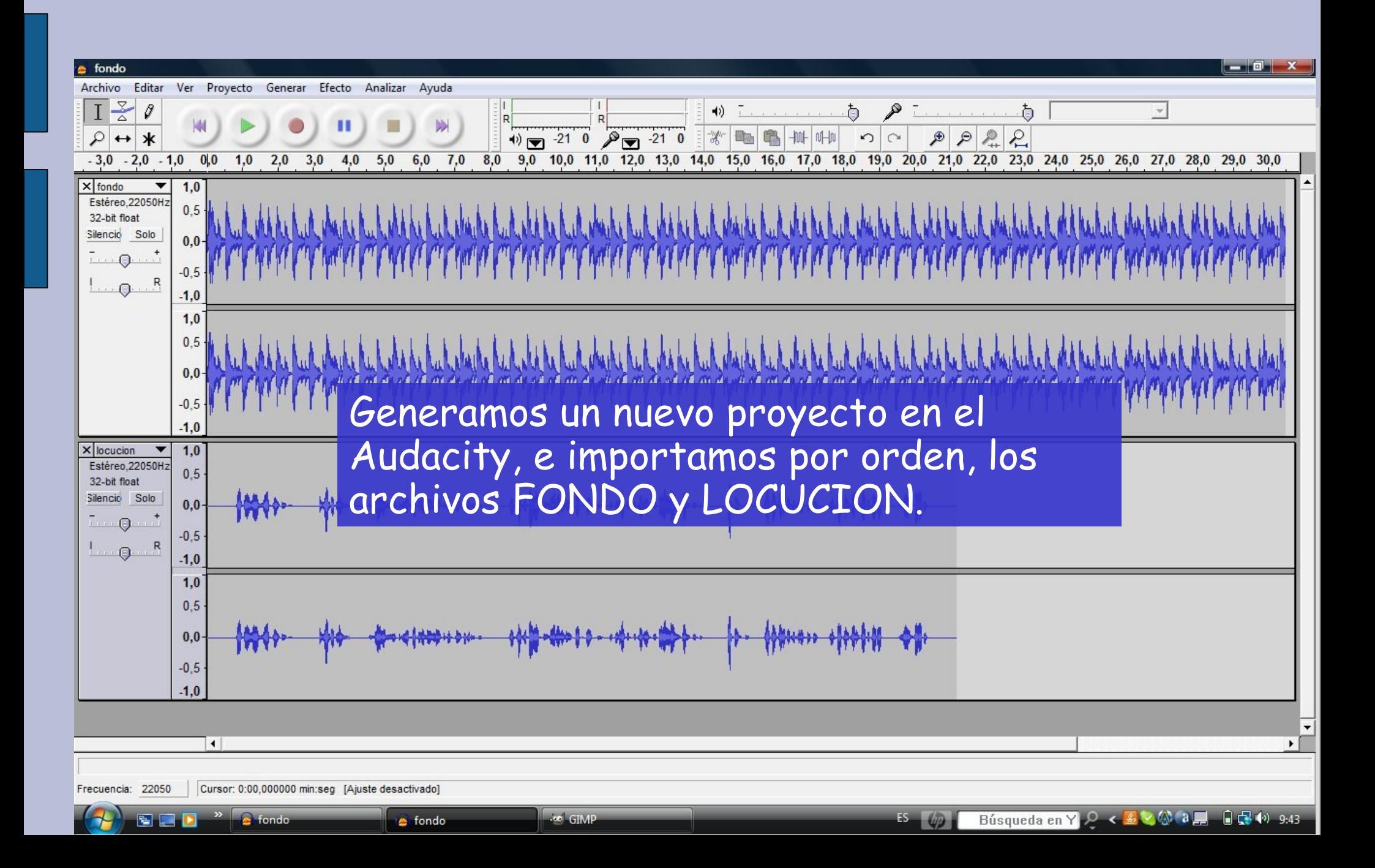

#### Fade Outen la música de fondo

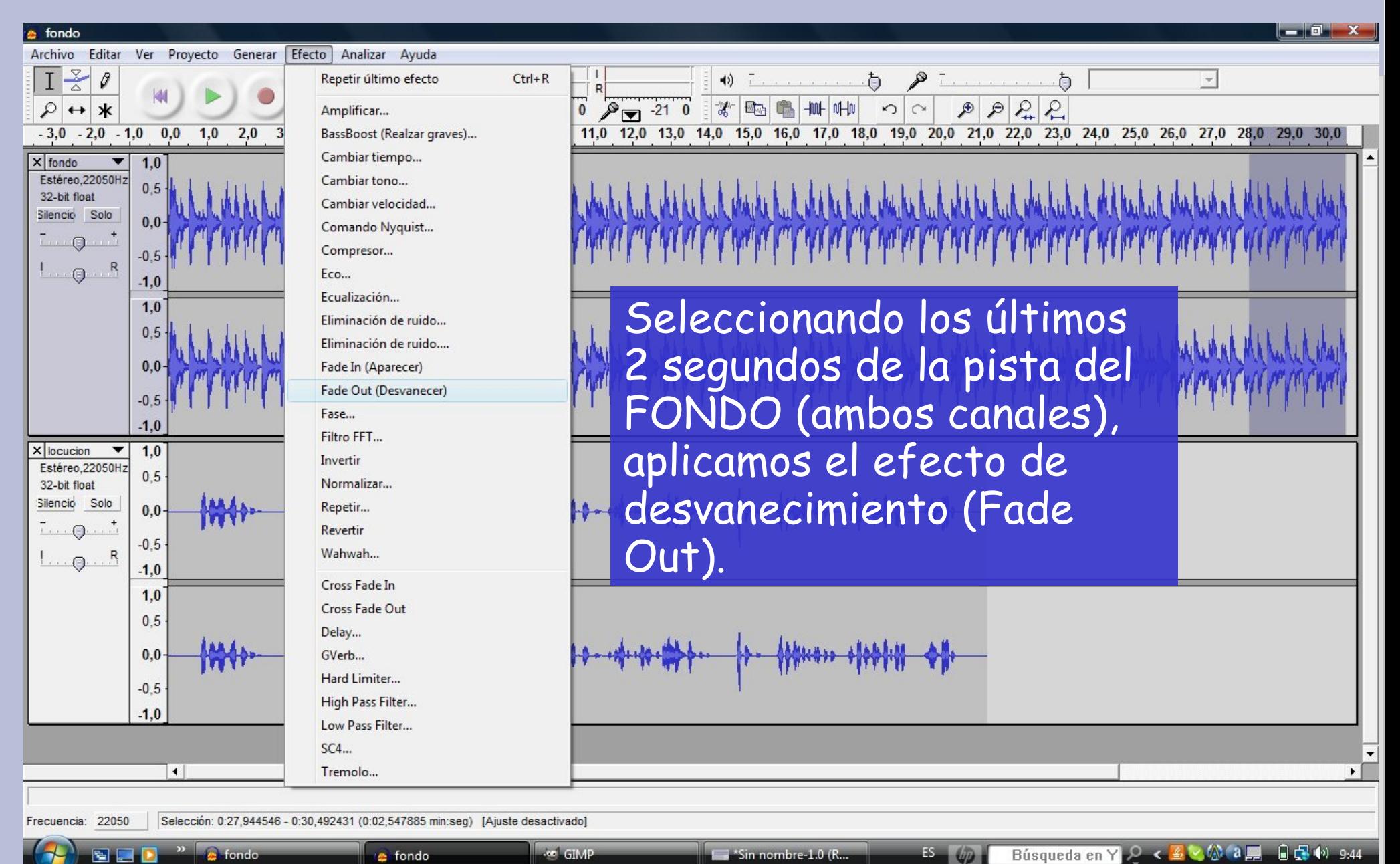

**c** fondo

**See GIMP** 

 $\rightarrow$  \*Sin nombre-1.0 (R..

 $ES$   $dp$ 

#### Velocidad diferente para la

#### locución

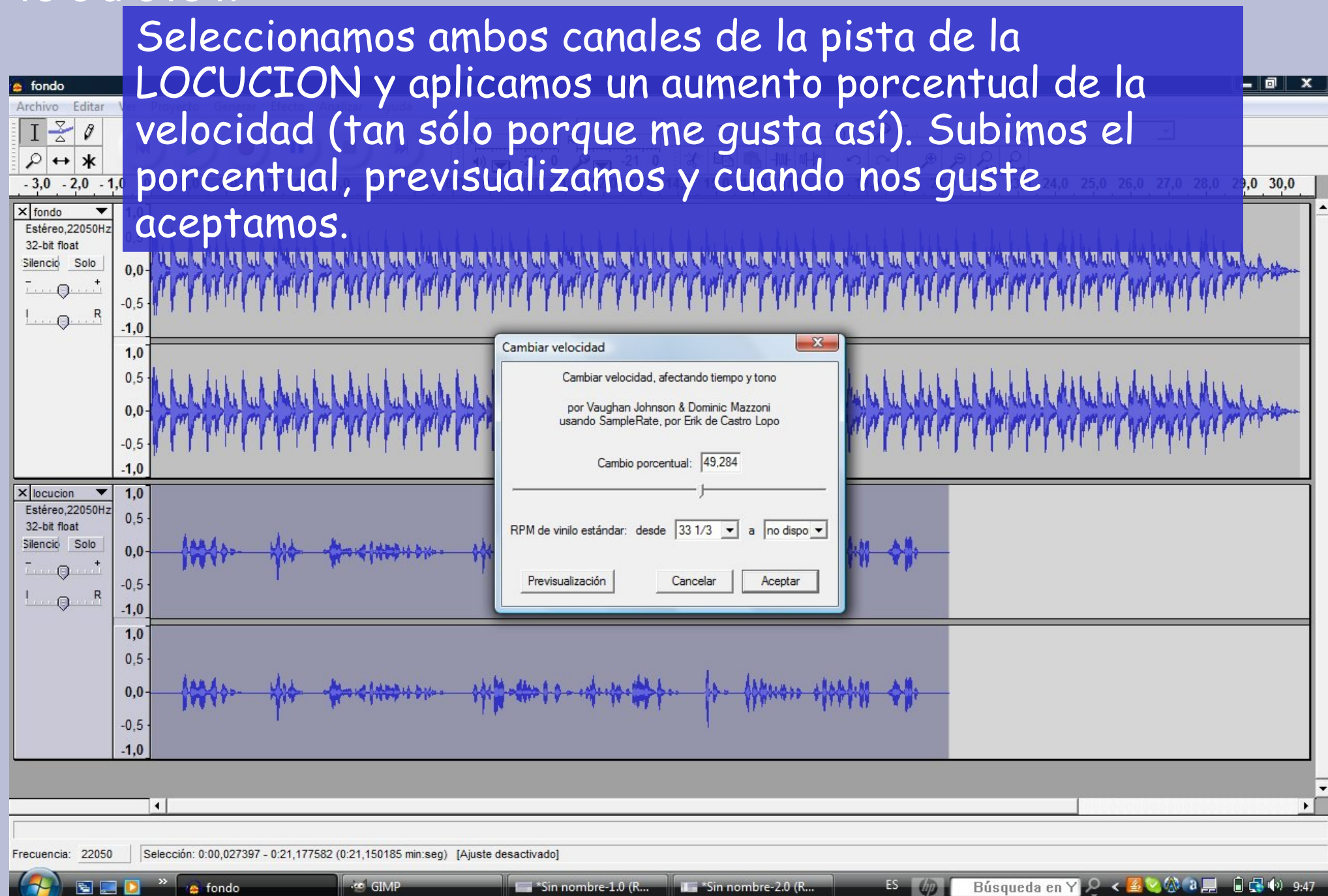

### Un segmento de la locución más

#### rá p id o

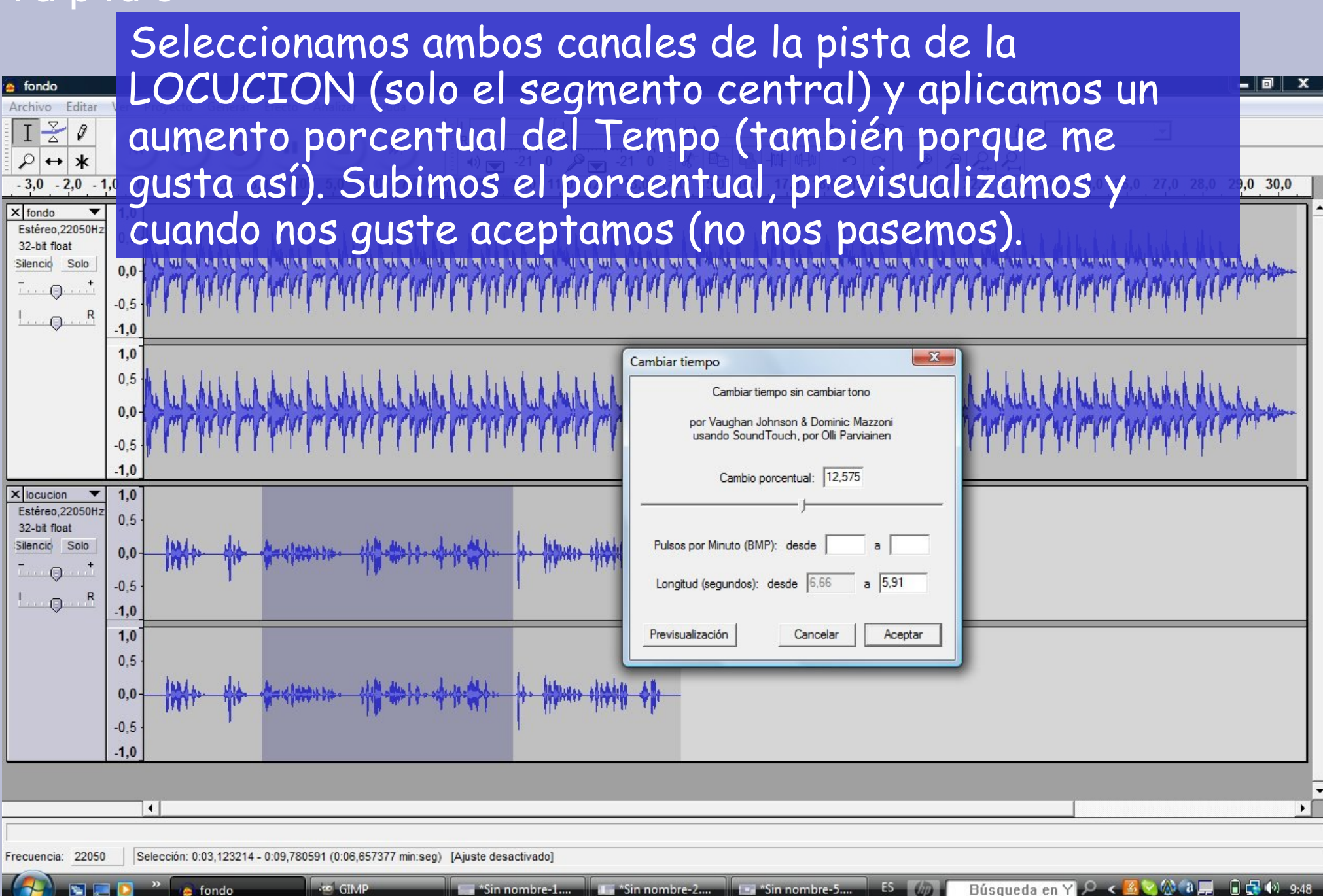

#### A m p lific a r to d a la lo cu ción

Seleccionamos ambos canales de la pista de la LOCUCION y amplificamos (subimos Dbs para que se equiparen a los del FONDO). Vamos aumentando dbs, previsualizamos y cuando nos guste aceptamos (no nos pasemos). Si no nos deja Aceptar es porque no está la opción de 'Permitir clipping' activada, activamos y Aceptamos. Luego podremos corregir picos de audio fuera de rango.

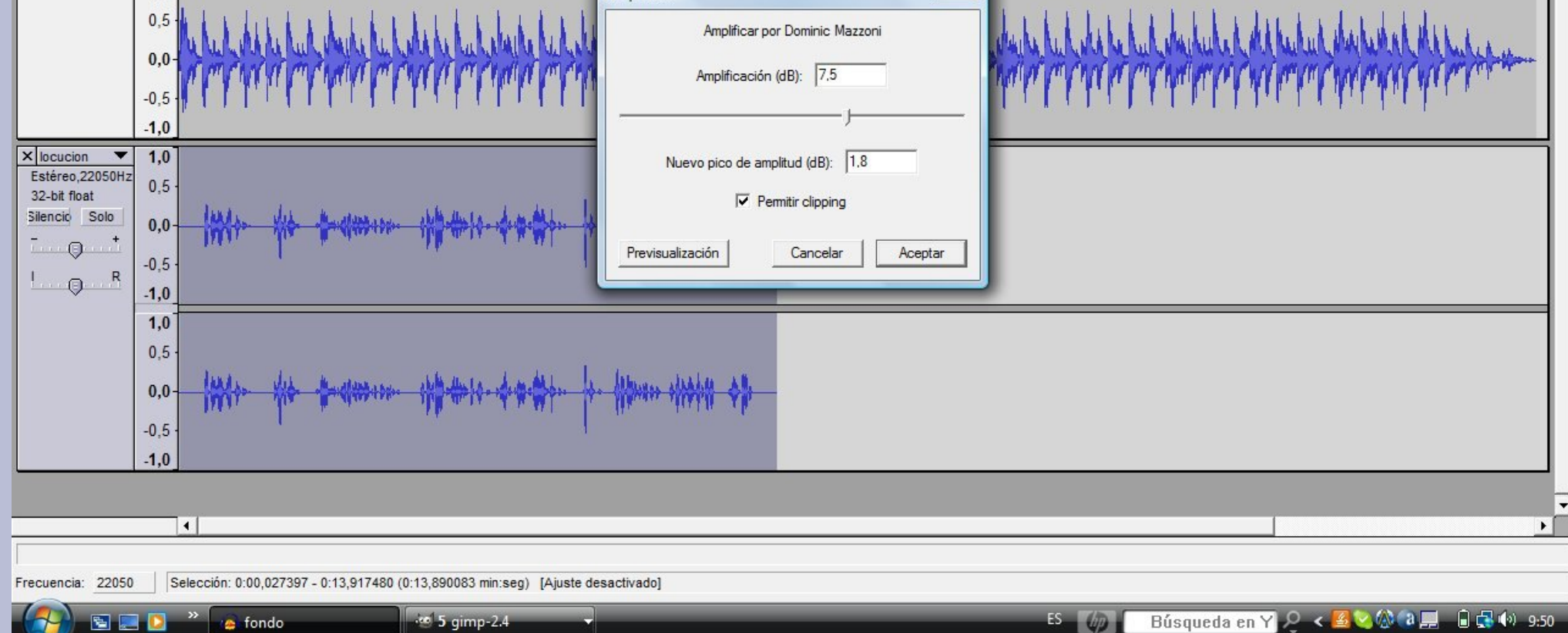

#### Normalizar picos de audio (I)

Amplificar...

Cambiar tiempo...

Cambiar tono...

Compresor...

Ecualización...

Fade In (Aparecer)

Eco...

Fase...

Invertir

Repetir...

Revertir

Delay...

GVerb... Hard Limiter...

 $SC4...$ 

Tremolo...

Wahwah...

Cross Fade In

Cross Fade Out

High Pass Filter...

Low Pass Filter...

30 10 gimp-2.4

Filtro FFT...

Normalizar...

**s** fondo

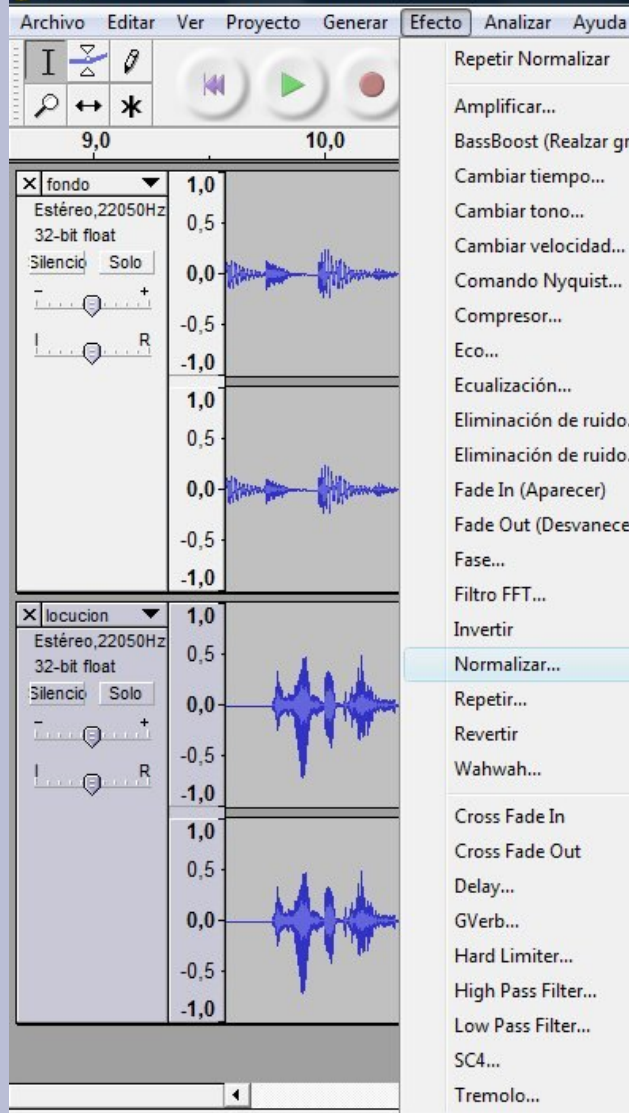

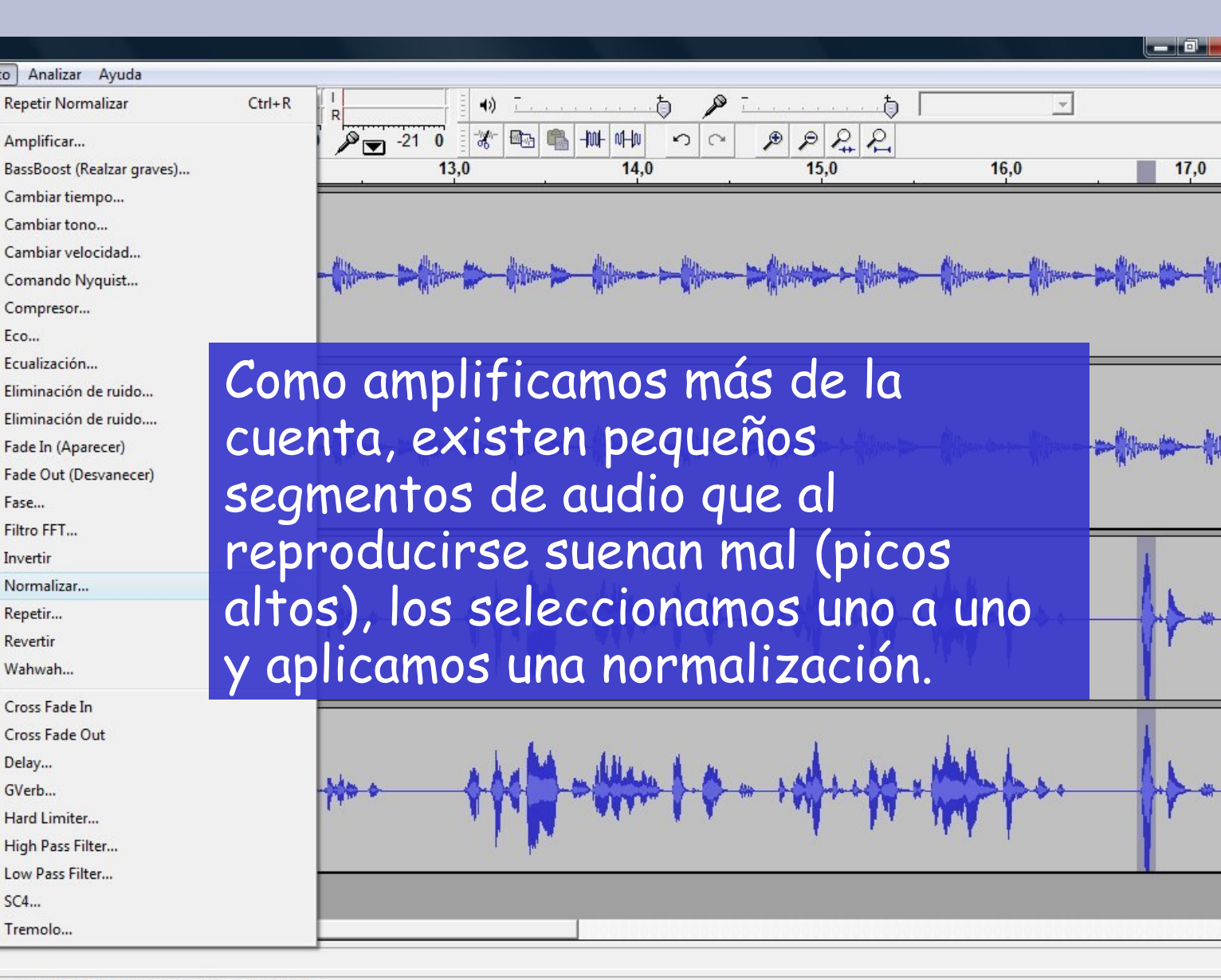

Selección: 0:16.705085 - 0:16.814671 (0:00.109586 min:seg) [Ajuste desactivado]

**C** fondo

Frecuencia: 22050

#### Norm alizar picos de audio (II)

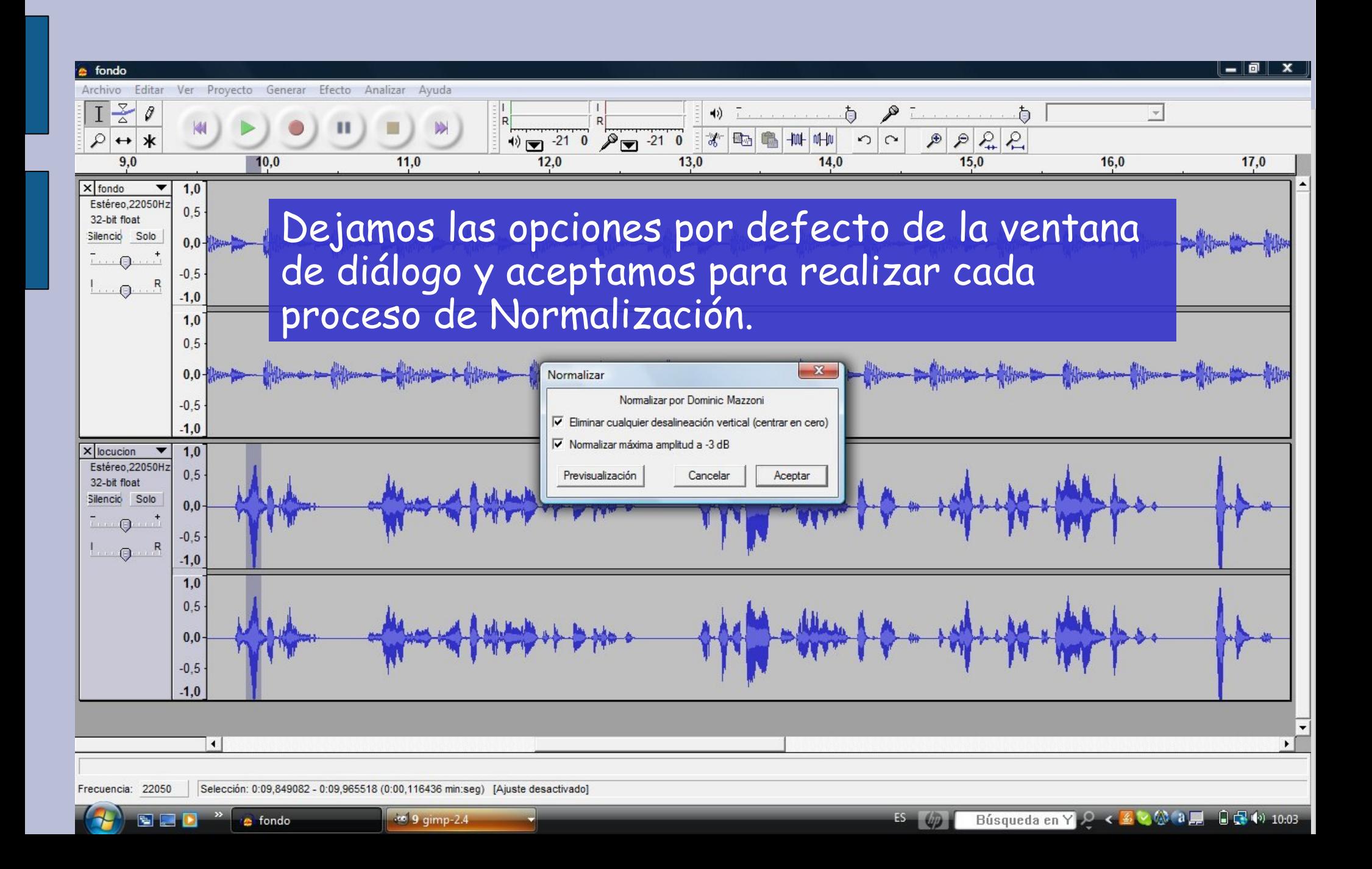

# A line ar la locución respecto del fondo

#### m u s ic a l

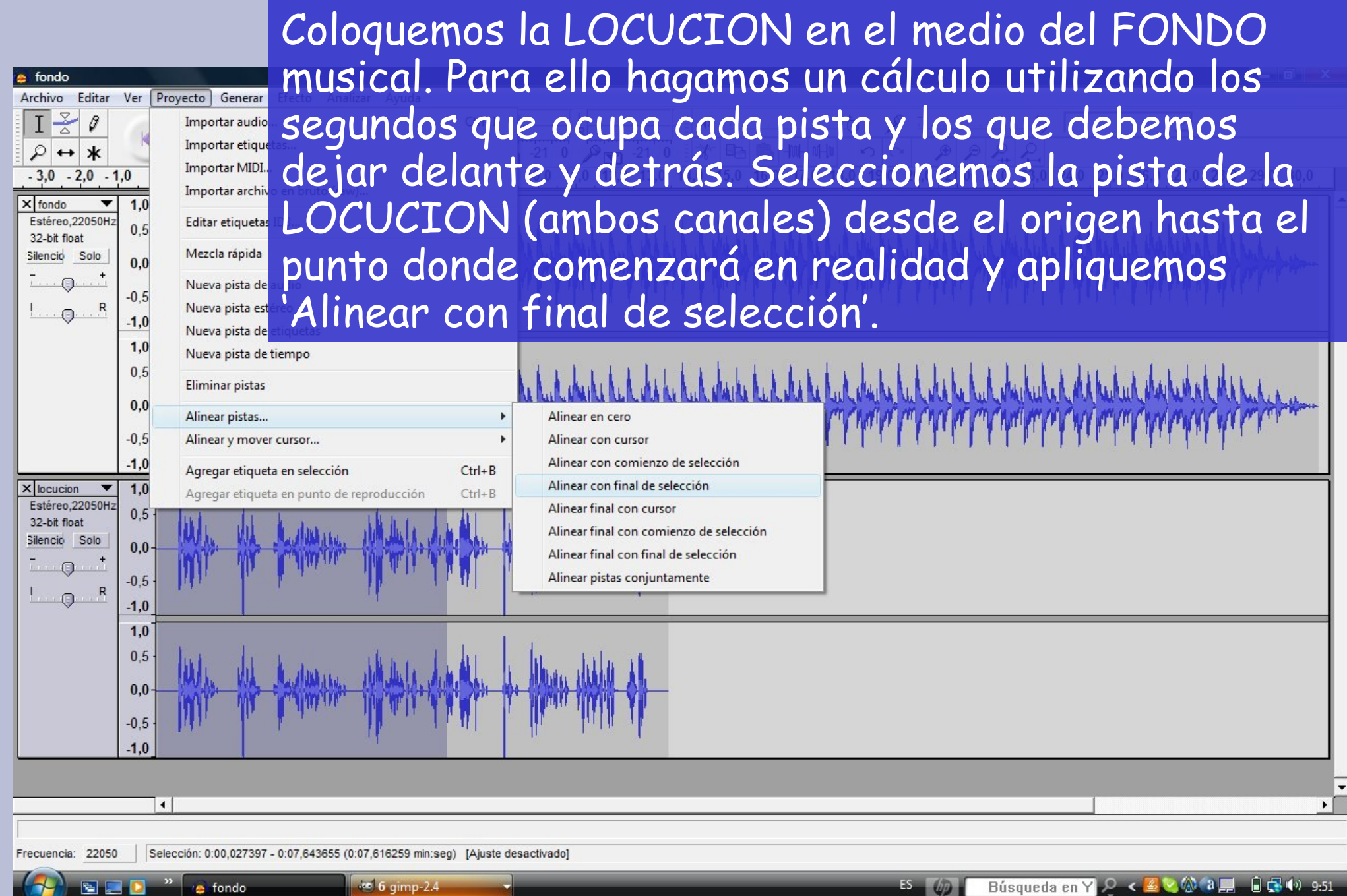

## Bajar el nivel de la música de fondo del a u d io

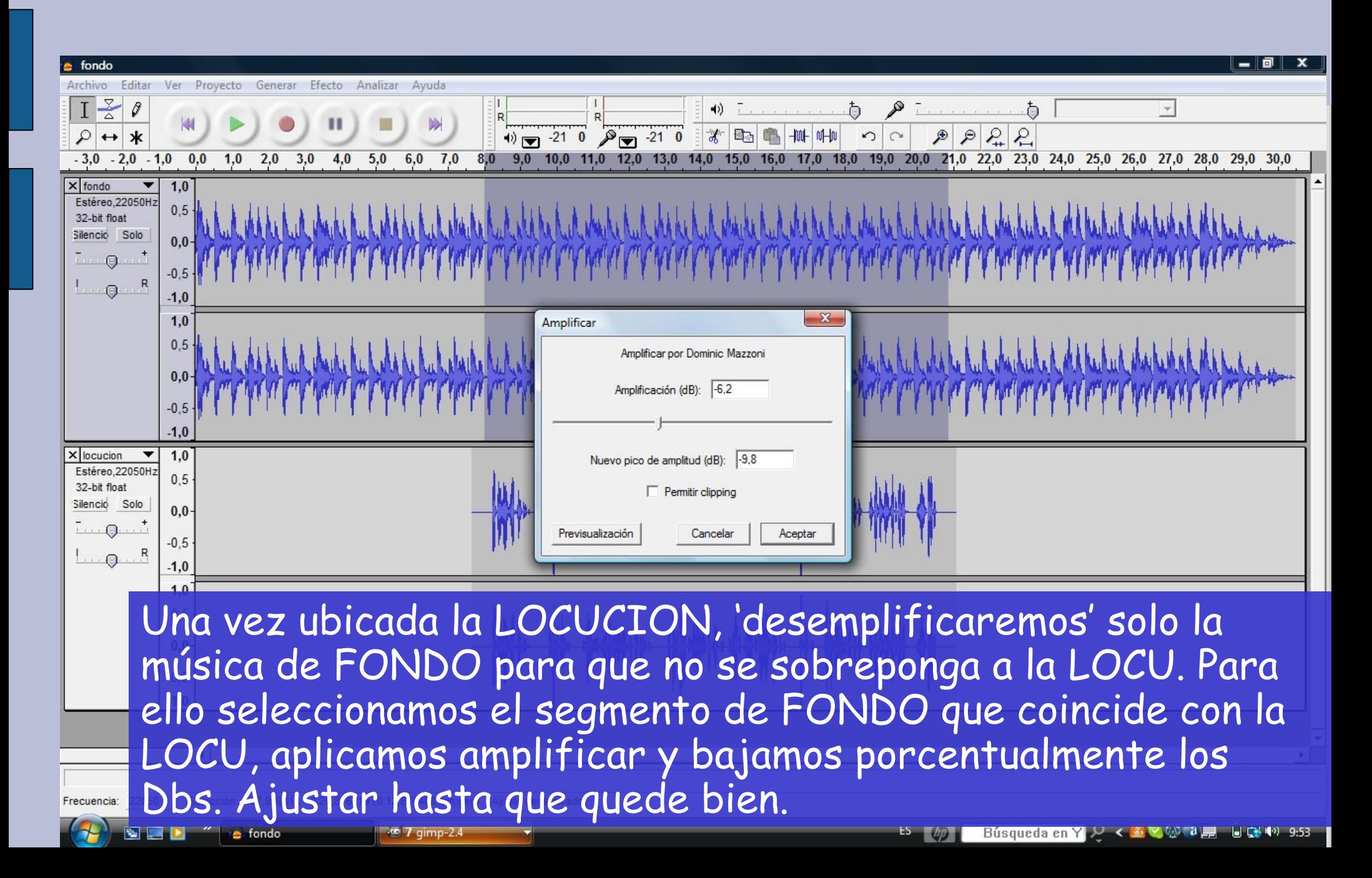

# R e sultado de la amplificación (in ve rsa )

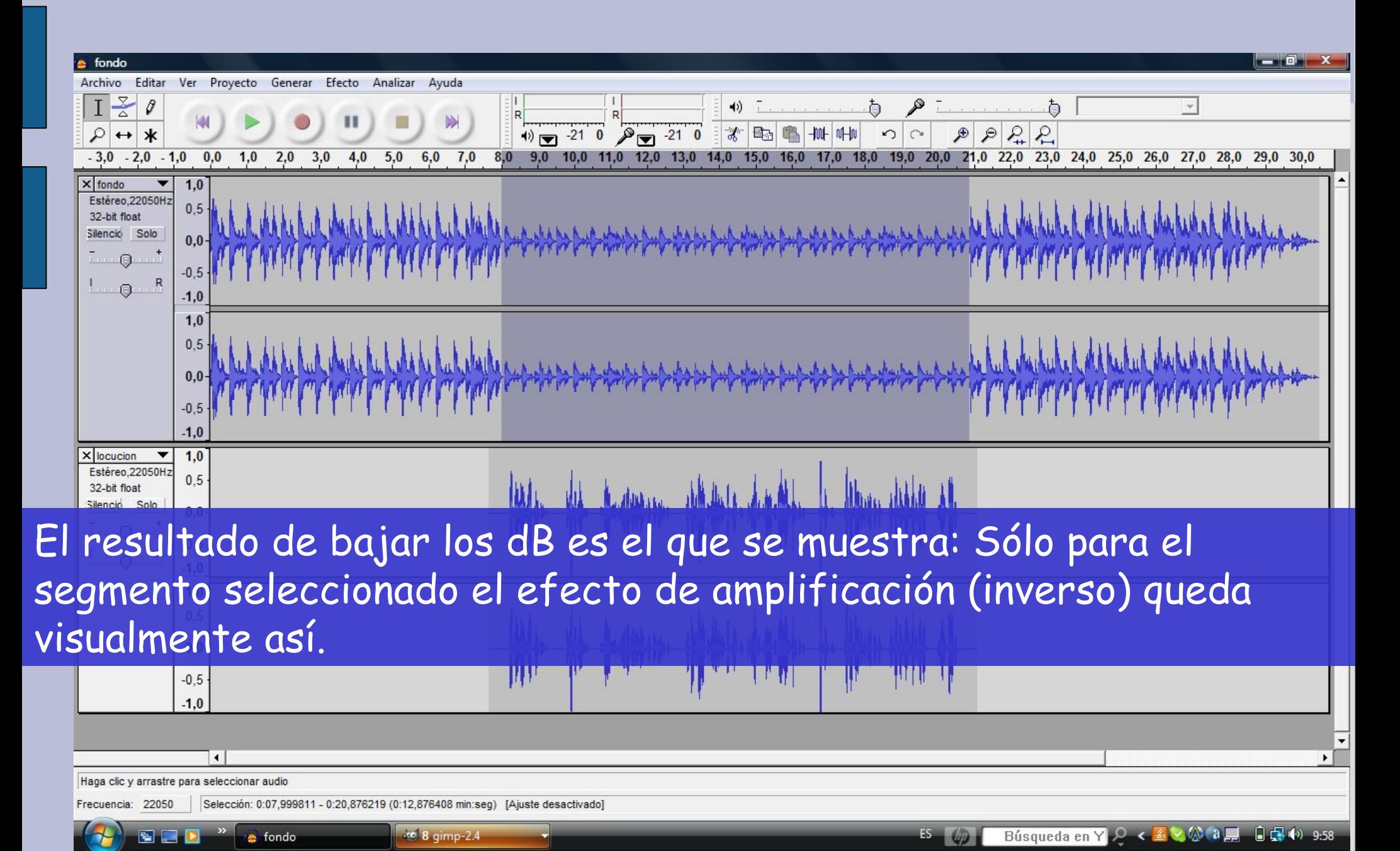

### Guardar proyecto Audacity (I)

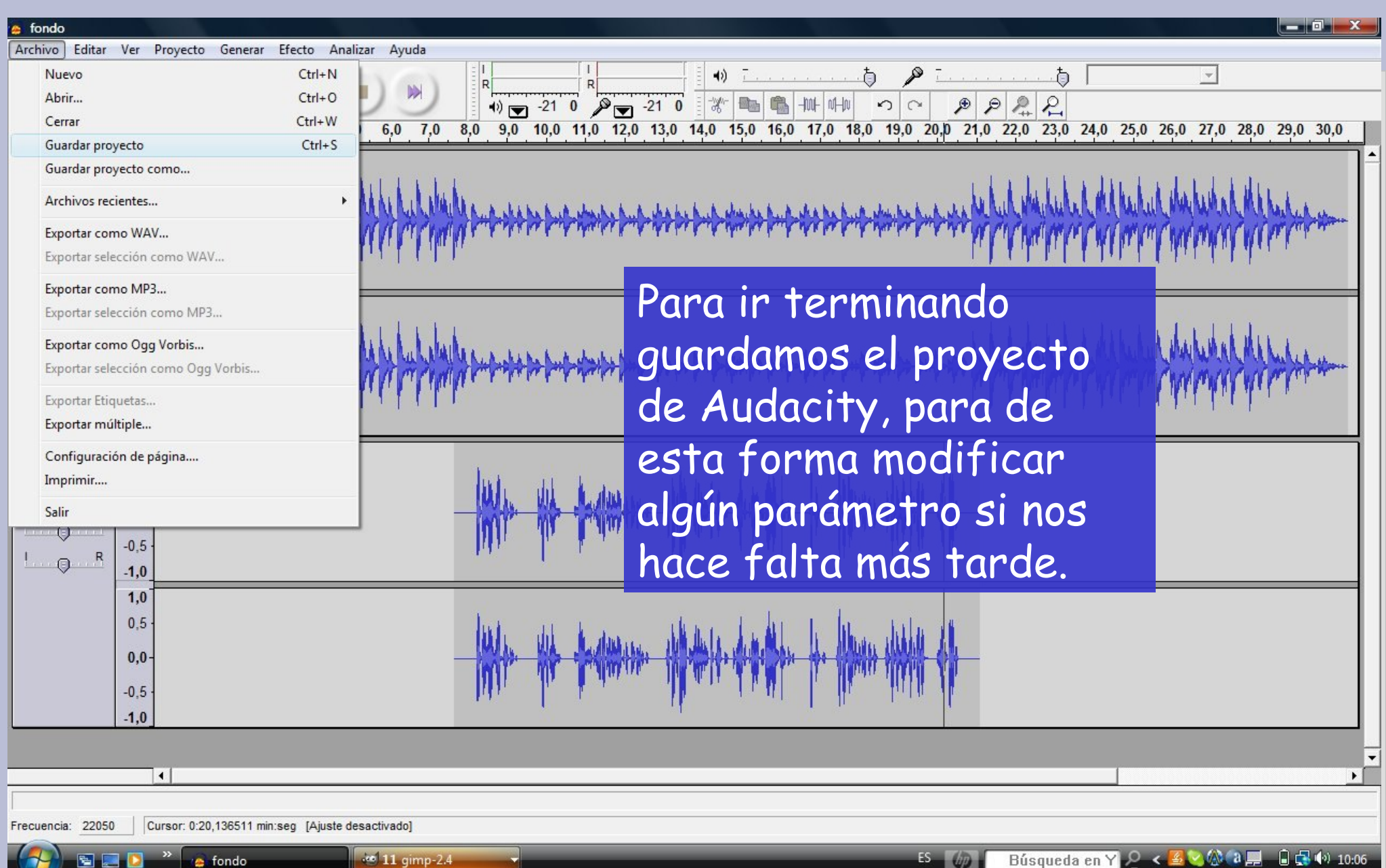

### Guardar proyecto Audacity (II)

**12** gimp-2.4

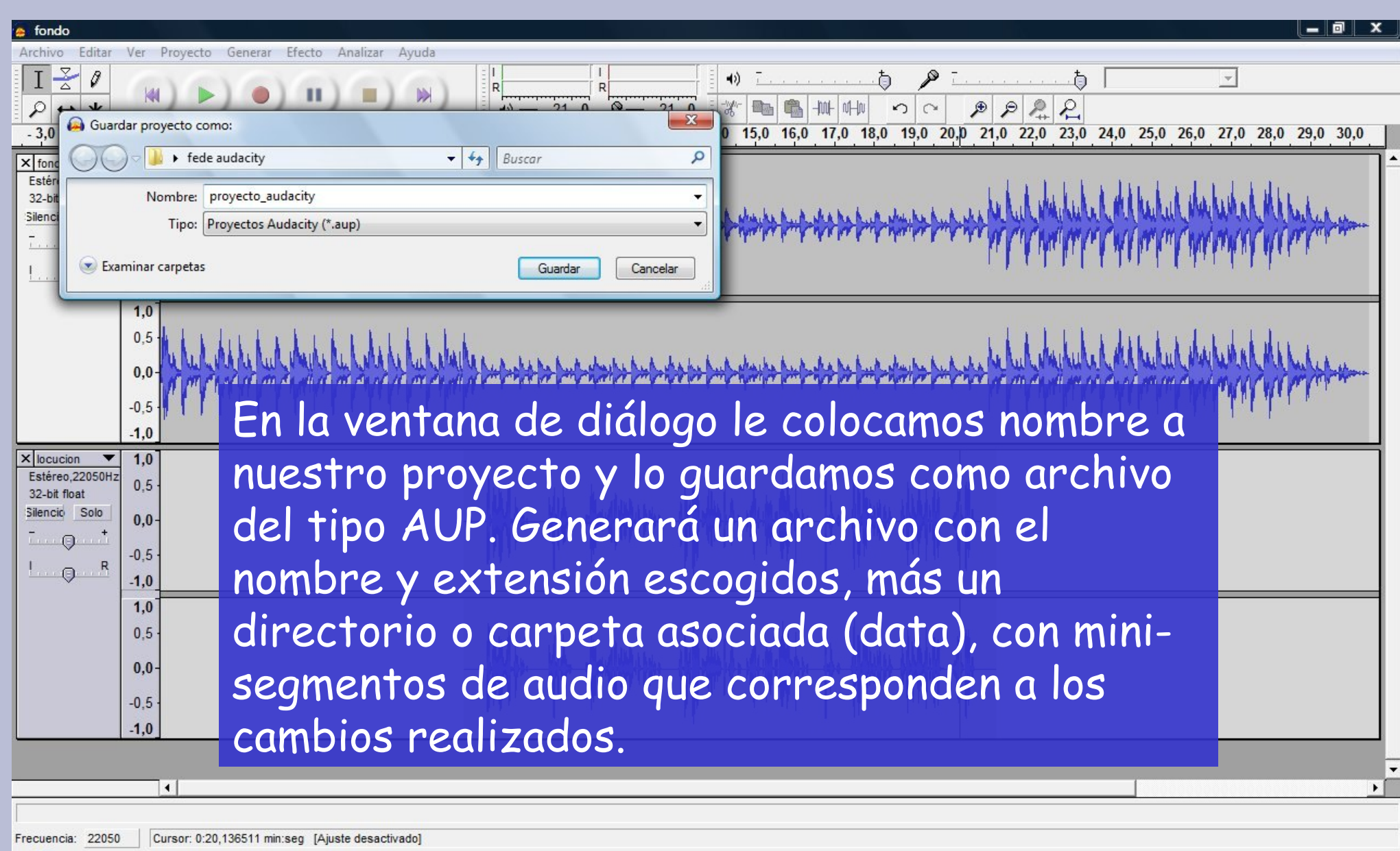

ES 6 0 Búsqueda en Y 2 < 2 × 4 4 1 + 10.06

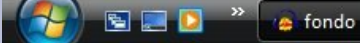

## E x p o r ta r e I p r o y e c to c o m o a r c h ivo m p 3 (I)

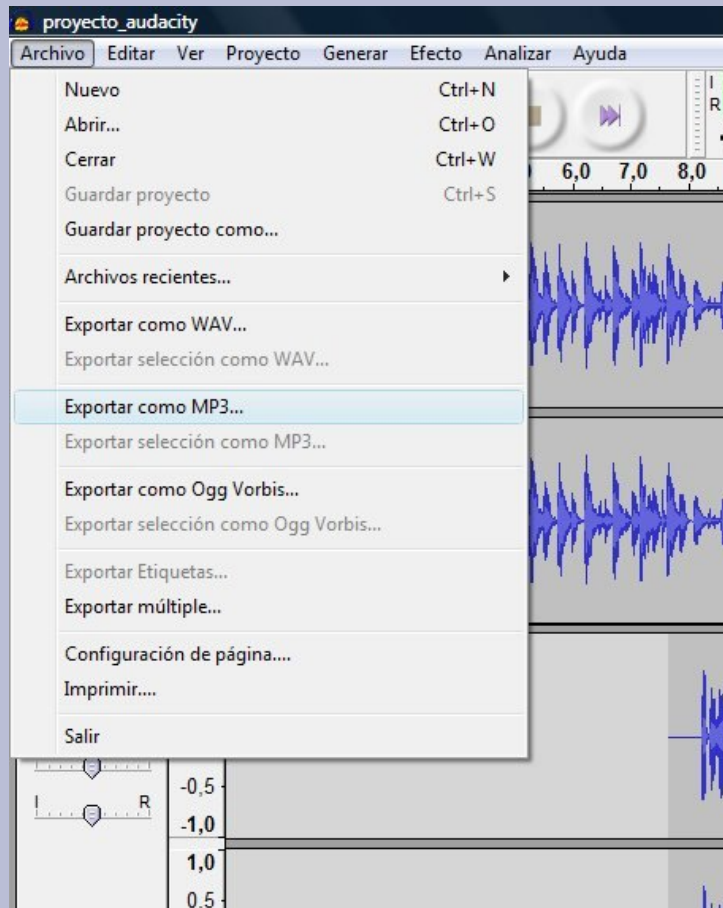

Para terminar, convertimos el audio en formato MP3. Esto lo haremos para colocarlo en Internet, ya que la compresión y calidad son adecuadas para la red y numerosos ordenadores lo reproducen con normalidad. Recordemos según nos dice un tutorial por allí, que la exportación a MP3 no es nativa del Audacity, por lo que habrá que tener instalado el codificador LAME para poder hacerlo (en Mac no lo pude hacer, Щ por eso lo hice en Windows, aunque podría haberlo grabado en WAV y utilizar cualquier herramienta online para Щ convertirlo en MP3).

Cursor: 0:00.027397 min:seq [Aiuste desactivado]

proyecto\_audacity

de 13 gimp-2.4

Frecuencia: 22050

 $0,0$ 

 $-0.5$  $-1.0$ 

 $\left| \cdot \right|$ 

# Exportar el proyecto com o archivo m p 3  $(11)$

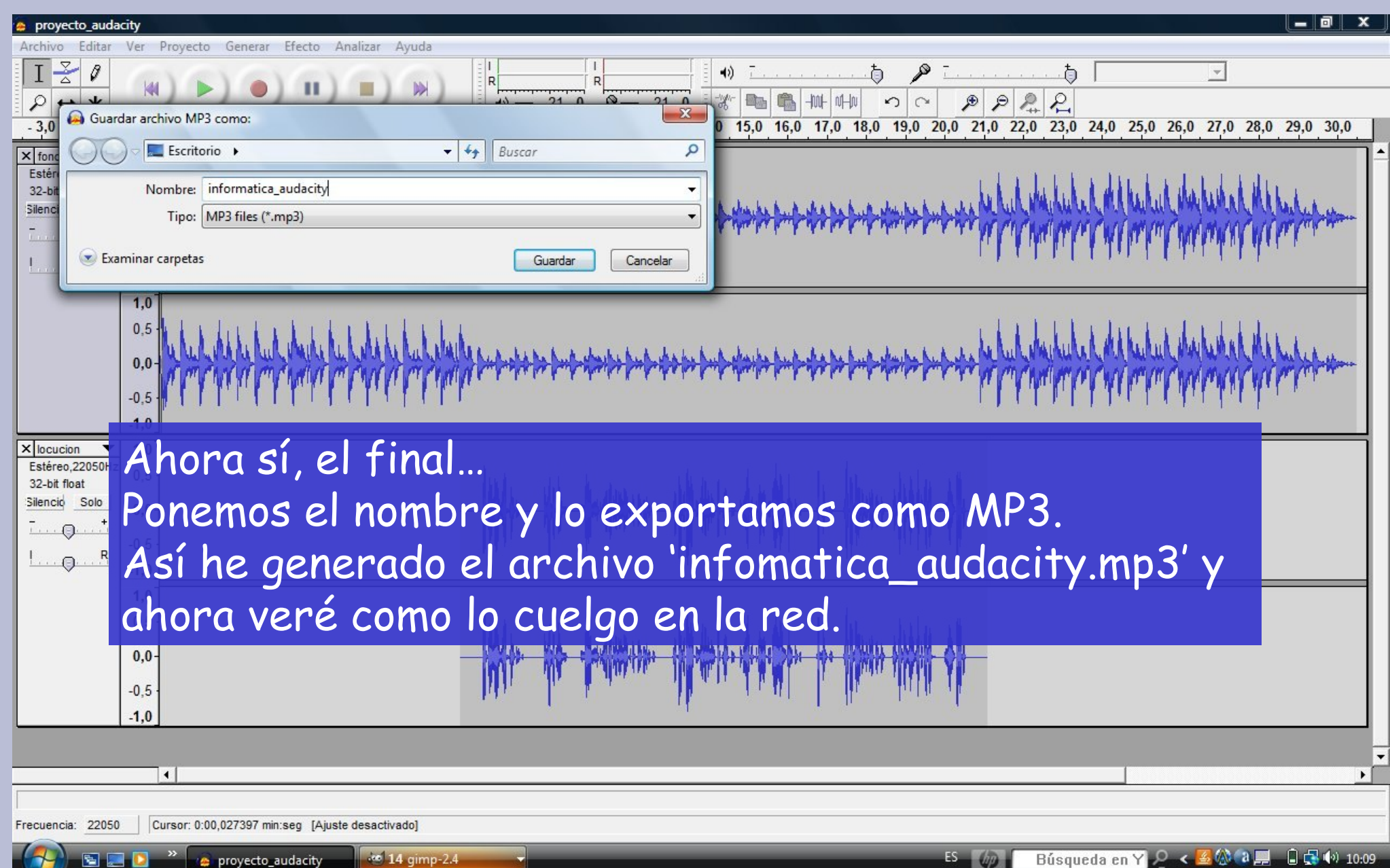